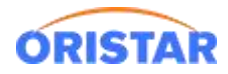

# **中鑫汇科电视排期软件安装手册**

## **一、设备展示**

效果图如下:

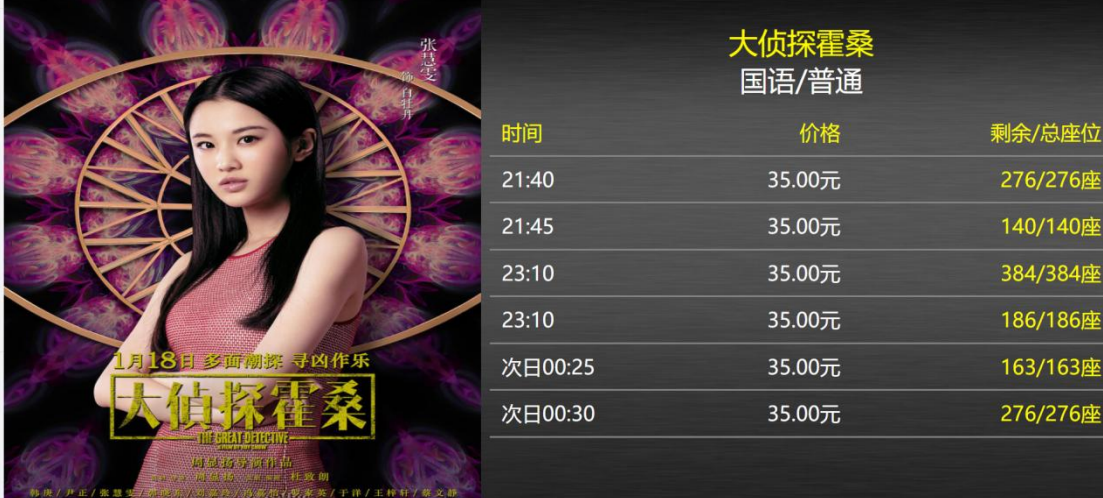

**二、排期 APP 下载**

点击:在线客服-在线咨询-下载中心-排期展示-中鑫汇科电视排期软件,进行下载

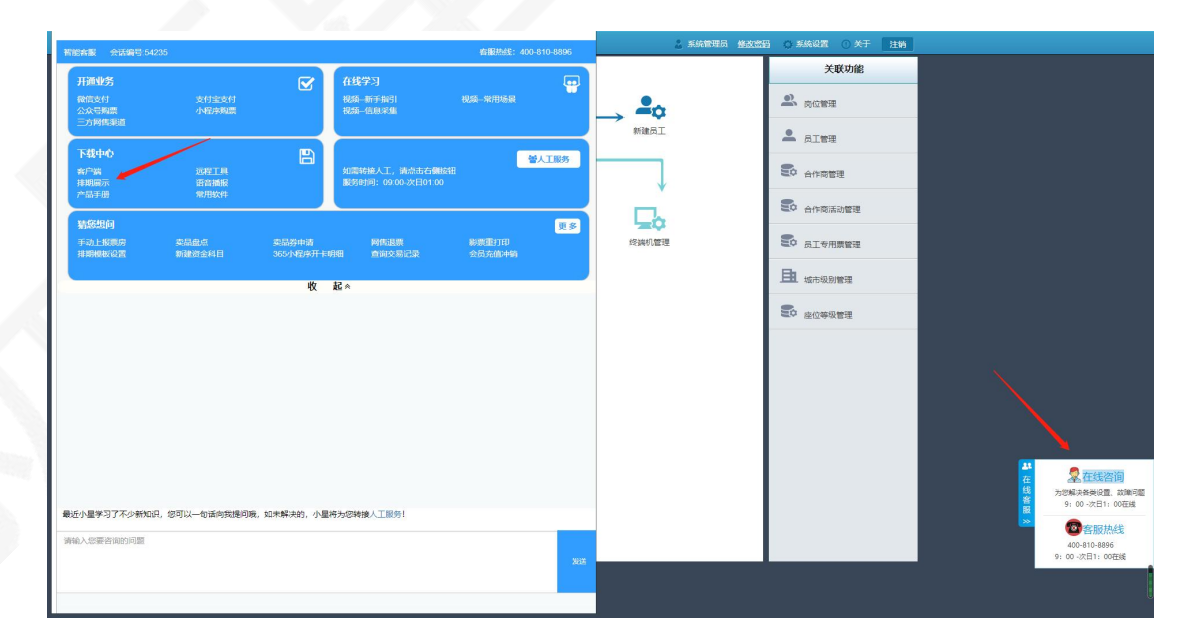

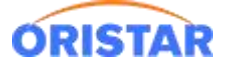

#### 《中鑫汇科电视排期软件安装手册-20220325》

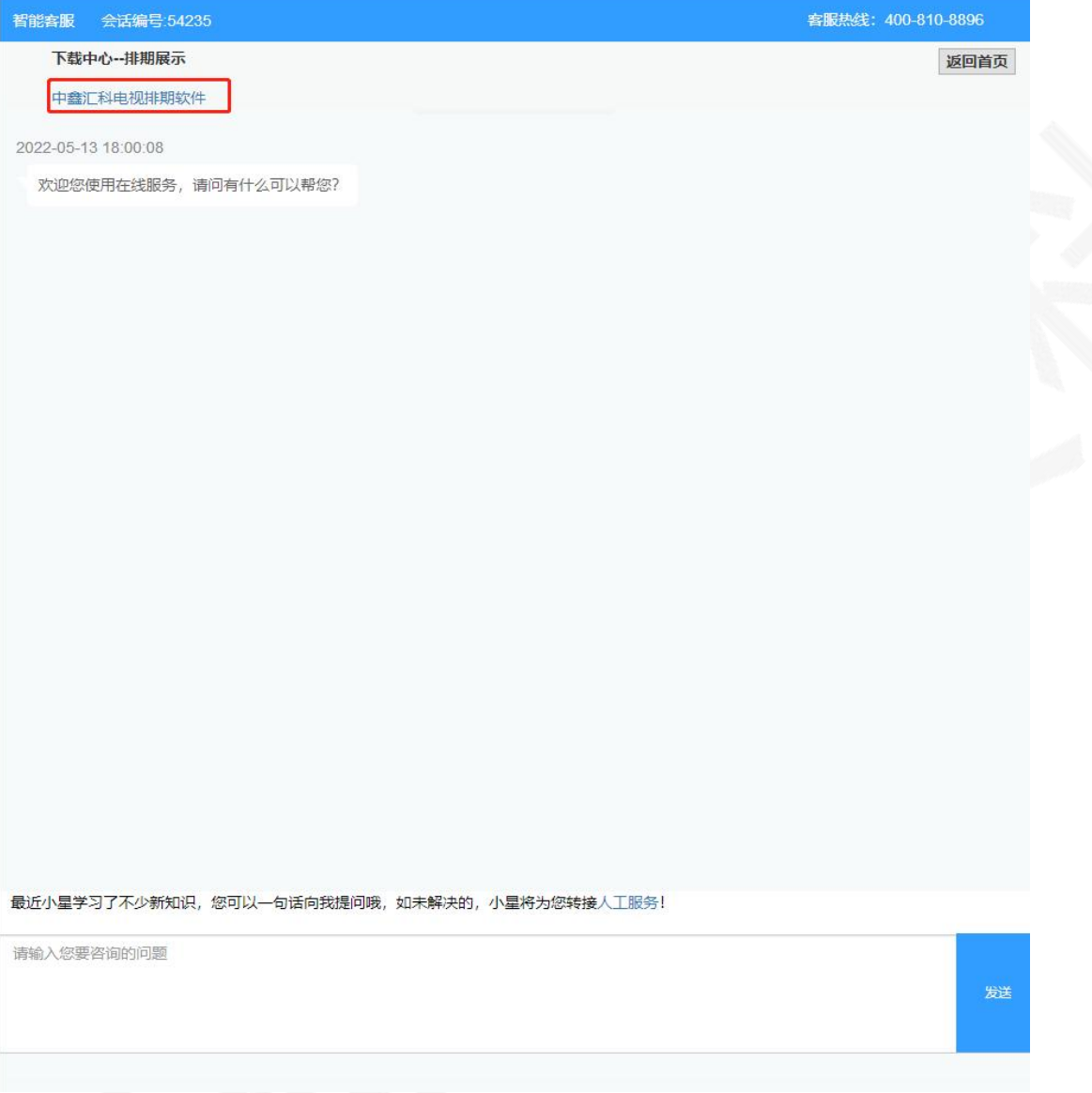

前提:安卓电视需支持安装第三方软件包

排期电视下载对应版本的 apk 包, 或用 U 盘上传至电视

### **1、中鑫汇科 3.0 排期启动配置**

- 服务器地址:票务服务器 ip
- 固定显示页面:默认设置为 0
- > 选择对应模板: 一般为 T1, T4

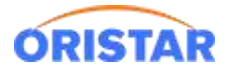

## ▶ 背景颜色: 蓝色 或 灰色

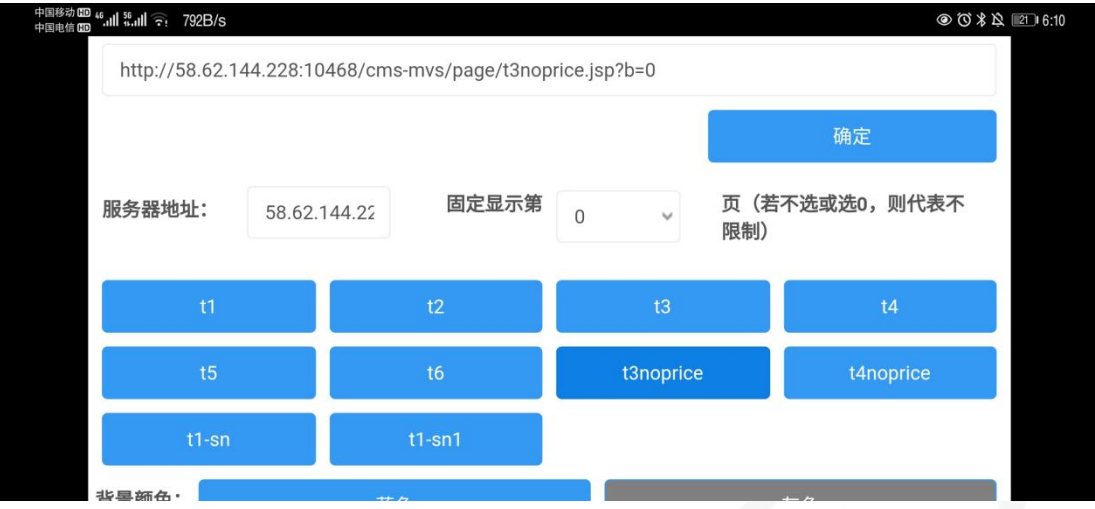

## T1 样例:

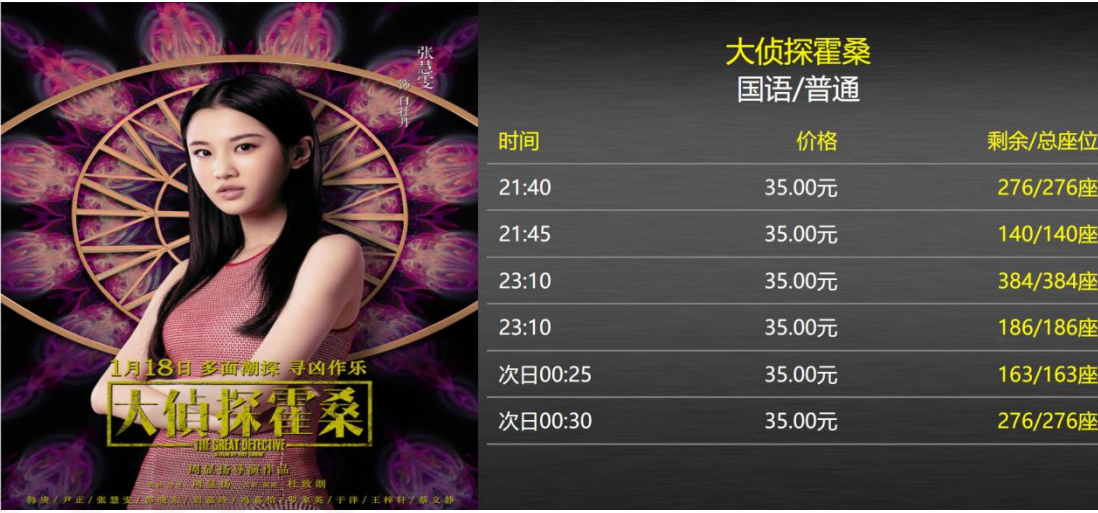

T4 样例:

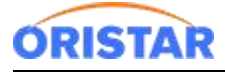

### 《中鑫汇科电视排期软件安装手册-20220325》

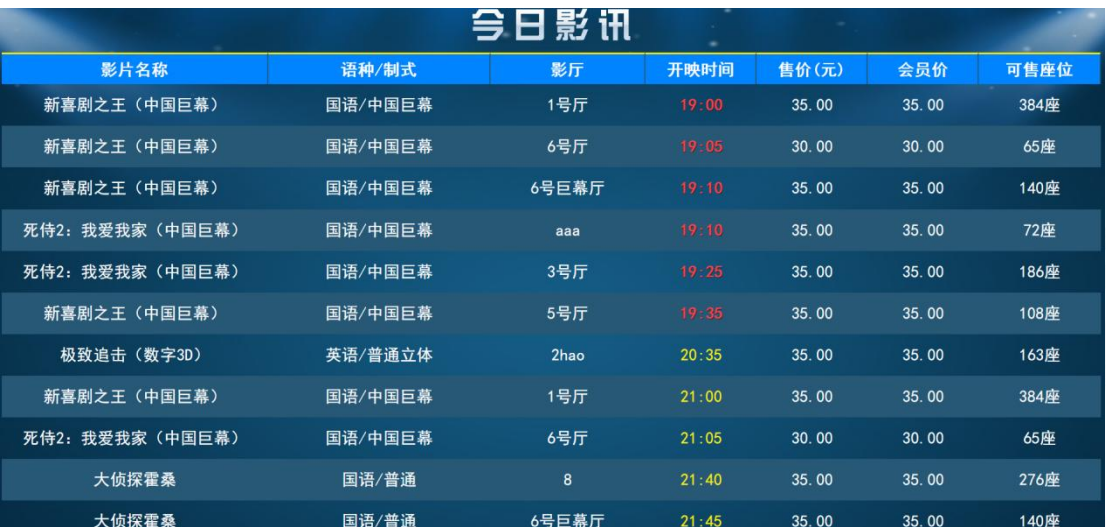

## **2、网页模式**

中鑫汇科 3.0 网页链接

票务服务器 ip 地址

格式连接:http://票务服务器 ip 地址:10468/cms-mvs/page/t\*.jsp

样例地址:http://58.62.144.228:10468/cms-mvs/page/t1.jsp